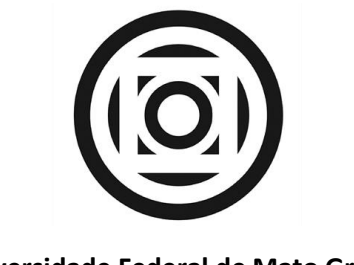

**Universidade Federal de Mato Grosso**

**Secretaria de Tecnologia Educacional**

# **Sistema de Pré-Matrícula**

# Sumário

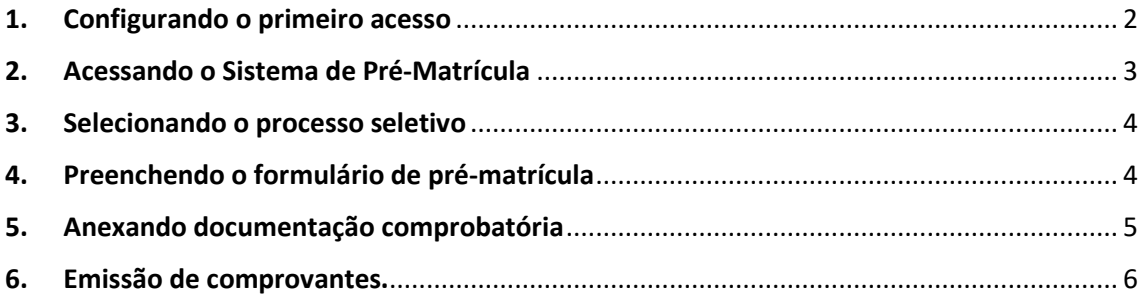

#### <span id="page-1-0"></span>1. Configurando o primeiro acesso

1.1. O candidato que não possuir cadastro no sistema de pré-matrícula deverá fazê-lo acessando o endereço eletrônico<https://setec.ufmt.br/posgraduacao> e clicando no botão "**Primeiro Acesso (Candidato)**" conforme figura 1, ou acessando diretamente o endereço [https://setec.ufmt.br/posgraduacao/primeiro-acesso.](https://setec.ufmt.br/posgraduacao/primeiro-acesso)

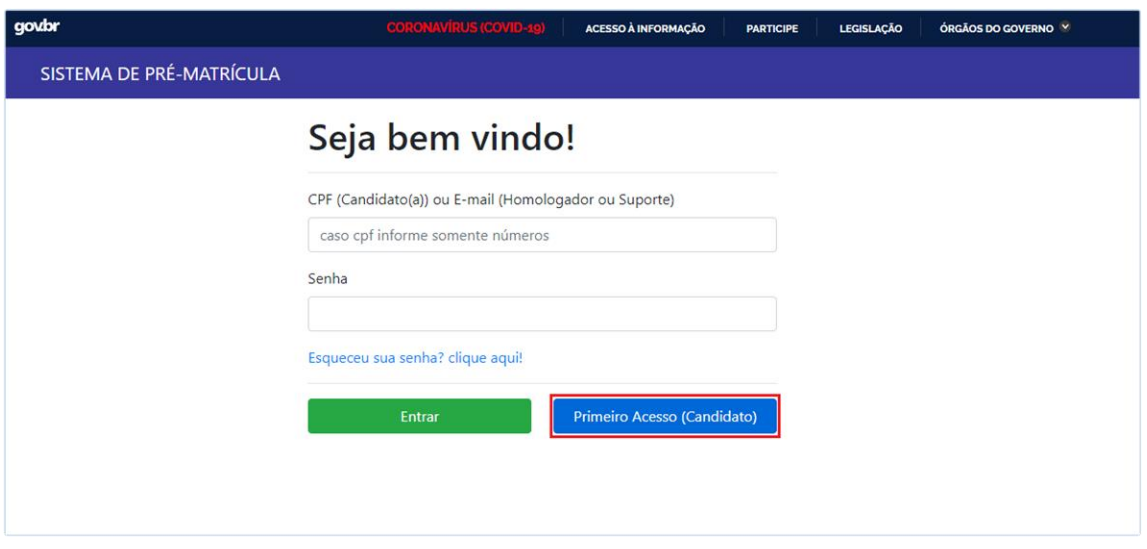

*Figura 1 - Tela Inicial - Botão de Primeiro Acesso*

1.2. Para configurar o primeiro acesso o candidato deverá preencher os campos de CPF (somente com números) e E-mail com os mesmos dados informados no momento da inscrição, conforme figura 2.

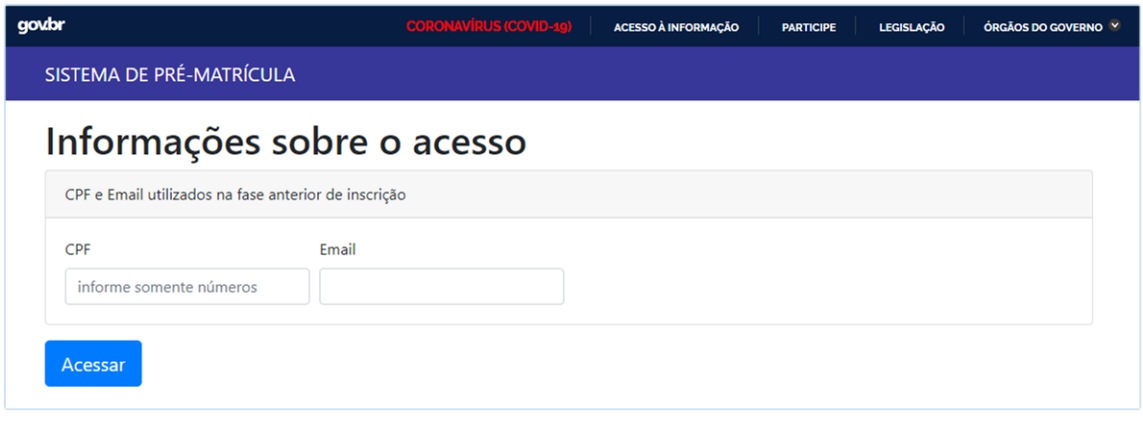

*Figura 2 - Confirmação de dados*

1.3. Caso os dados informados estejam corretos o candidato será redirecionado para a tela de criação de senha, onde deverá digitar o e-mail informado no item 1.2 e informar uma senha que será usada posteriormente para acessar o sistema de pré-matrícula, conforme figura 3.

**Obs.:** *A criação da senha e seu armazenamento é particular e de inteira responsabilidade do candidato, não sendo indicado repasse da mesma a terceiros.*

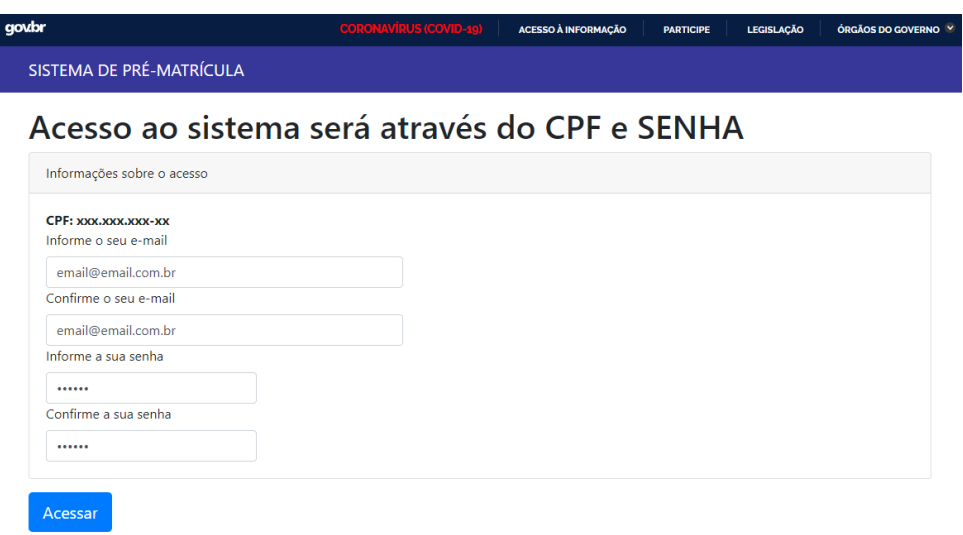

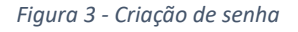

### <span id="page-2-0"></span>2. Acessando o Sistema de Pré-Matrícula

2.1. Para realizar acesso ao sistema de pré-matrícula o candidato deverá acessar a o endereço eletrônico<https://setec.ufmt.br/posgraduacao> e preencher os campos de CPF (somente com números) e informar a senha criada no item 1.3 deste manual, e clicar no botão "**Entrar**" conforme figura 4.

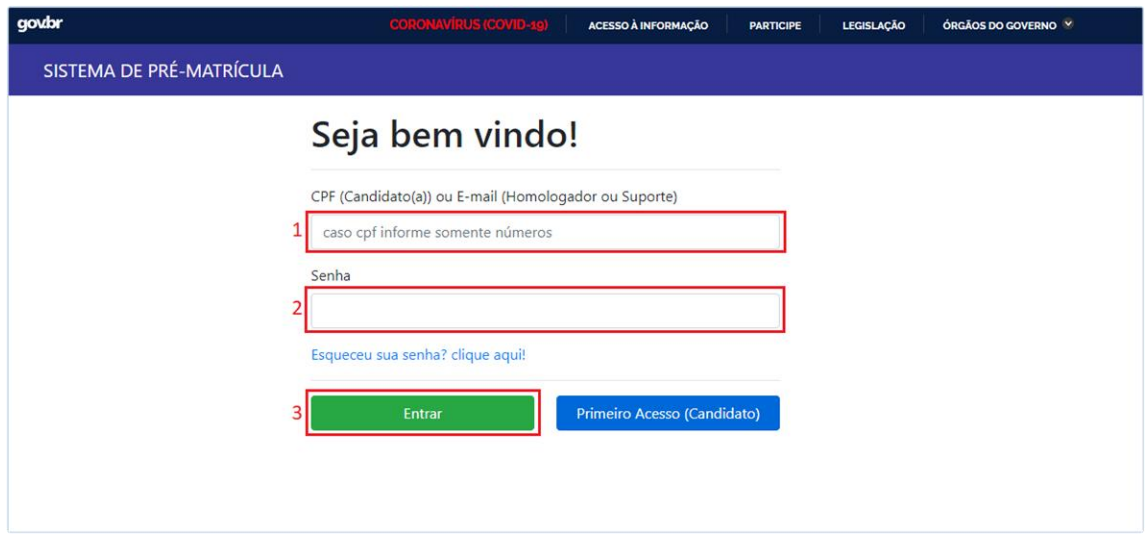

*Figura 4 - Tela Inicial do Sistema de Pré-Matrícula*

2.2. Caso o candidato tenha esquecido a senha, é possível realizar a recuperação da mesma clicando no link "*[Esqueceu sua senha? Clique aqui!](https://setec.ufmt.br/posgraduacao/esqueci-minha-senha)*". O candidato deverá informar o e-mail para recuperação de senha. Caso seja encontrado algum cadastro com o e-mail informado o candidato receberá uma mensagem com as instruções necessárias para sua recuperação.

### <span id="page-3-0"></span>3. Selecionando o processo seletivo

3.1. Após a realização do login no sistema de pré-matrícula o candidato será redirecionado para a tela onde é necessário selecionar o processo seletivo para o qual se inscreveu, conforme figura 5.

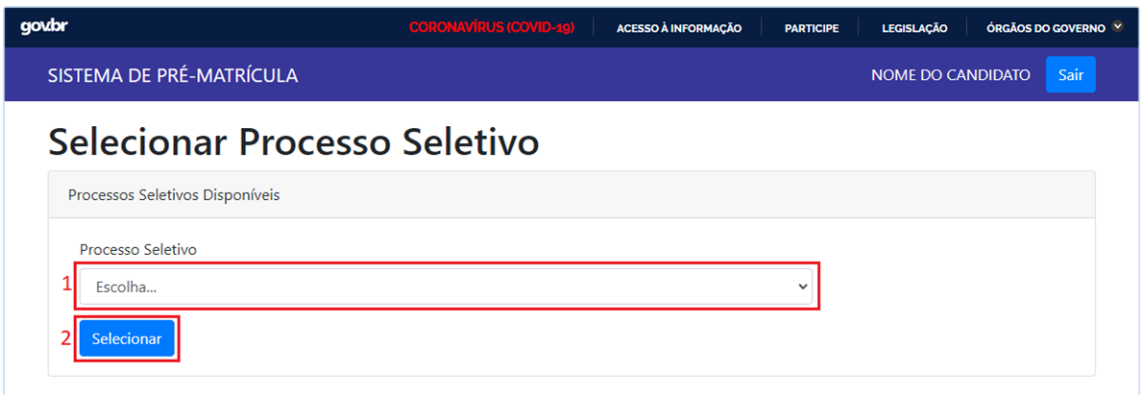

*Figura 5 - Seleção de Processo Seletivo*

### <span id="page-3-1"></span>4. Preenchendo o formulário de pré-matrícula

- 4.1. Após selecionar o processo seletivo, o candidato será direcionado a tela de acesso aos formulários de pré-matrícula e de envio de documentação comprobatória, conforme figura 6.
- 4.2. O primeiro passo é preencher o formulário de pré-matrícula clicando no botão "**Acessar Formulário**".
- 4.3. Após preenchimento dos campos, o candidato deverá clicar no botão "**Salvar**" para finalizar o preenchimento.

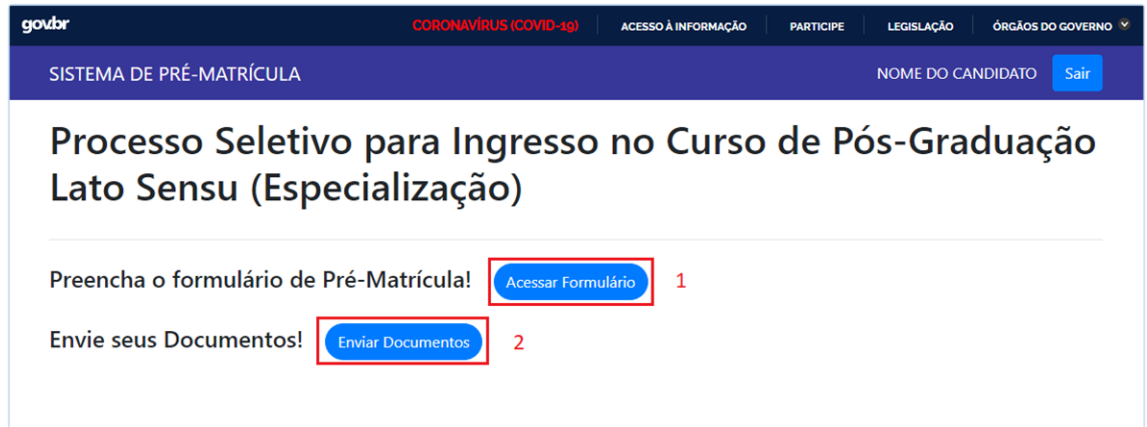

*Figura 6 - Tela de acesso ao Formulário de Pré-Matrícula e Documentação Comprobatória*

#### <span id="page-4-0"></span>5. Anexando documentação comprobatória

- 5.1. O segundo passo é envio das documentações comprobatórias imediatamente após o preenchimento do formulário de pré-matrícula, clicando no botão "**Enviar Documentos**" (Figura 6 – item 2).
- 5.2. Na tela de envio de documentação comprobatória serão listados todos os documentos necessários previstos em edital. A primeira atenção do candidato é para o item assinalado em 1 na figura 7, que indica a obrigatoriedade do documento. Documentos marcados como obrigatórios possuem quesito eliminatório, e significa que caso não seja anexado nenhum documento, o candidato estará automaticamente desclassificado. Para enviar o documento basta clicar no botão "**Procurar**" (figura 7 – item 2) e posteriormente clicar no botão "**Enviar**" (figura 7 - item 3). Ao clicar no botão "**Enviar**" o arquivo é automaticamente anexado ao sistema.

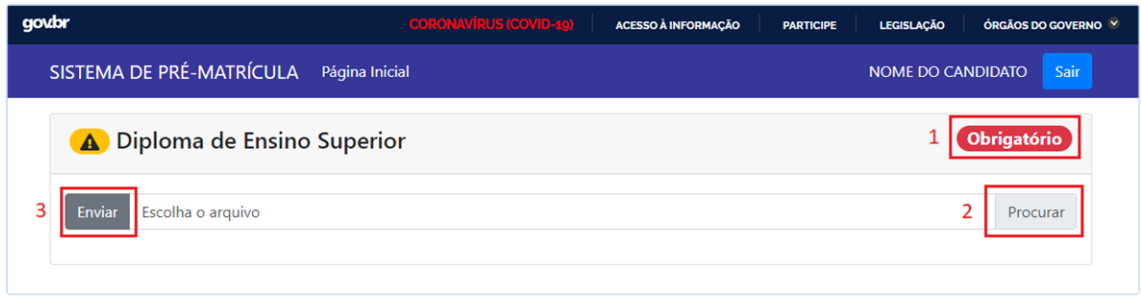

*Figura 7 - Componente de envio de documento*

5.3. Após realizar o envio dos documentos, o sistema apresentará as seguintes informações como pode ser visto na figura 8. Caso seja necessário, é possível excluir o arquivo anexado clicando no ícone da lixeira (figura 8 – item 2) e repetir o processo para anexar novo arquivo.

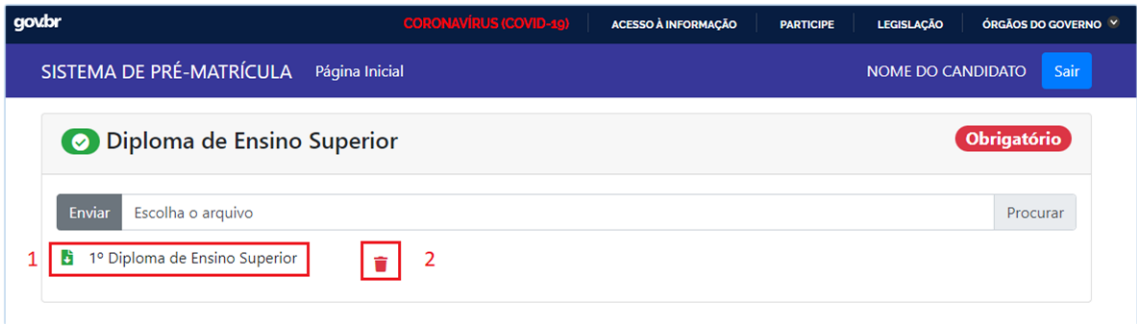

*Figura 8 - Arquivo enviado*

## <span id="page-5-0"></span>6. Emissão de comprovantes.

- 6.1. Após o preenchimento do formulário de pré-matrícula, item 4 deste manual, é permitido ao usuário fazer o download do comprovante de pré-matrícula, conforme item 1 da figura 9.
- 6.2. Após o envio das documentações comprobatórias, item 5 deste manual, é permitido ao usuário fazer o download do comprovante dos documentos anexados, conforme item 2 da figura 9.

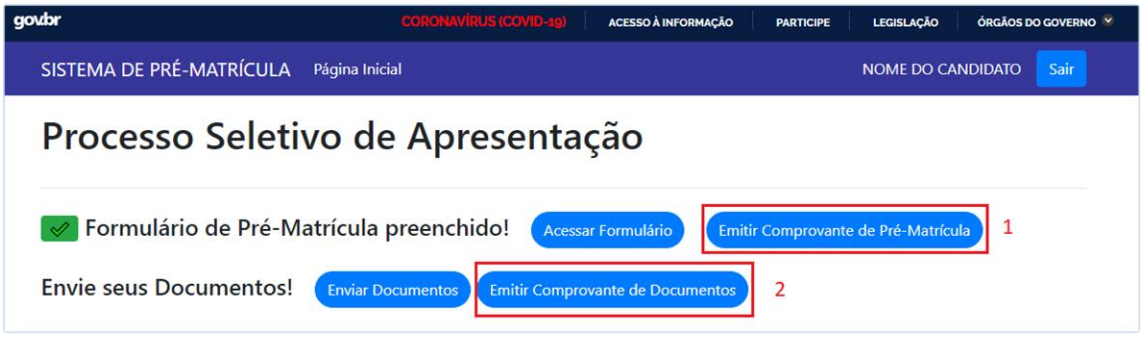

*Figura 9 - Emissão de Comprovantes*